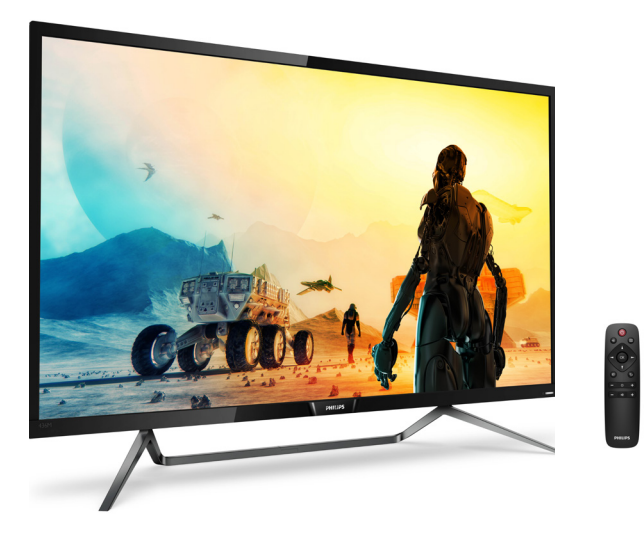

# www.philips.com/welcome

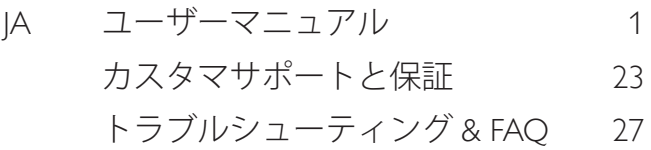

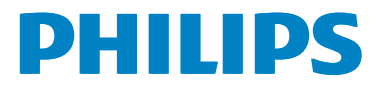

# 目次

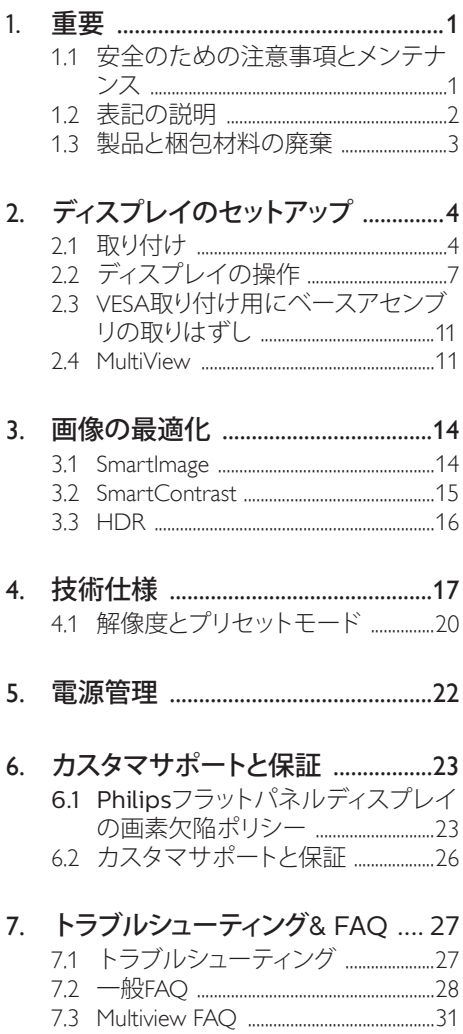

## <span id="page-2-1"></span><span id="page-2-0"></span>1. 重要

この電子ユーザーズガイドは、Philips ディ スプレイを使用するユーザーを対象にし ています。ディスプレイを使用する前に、 本ユーザーマニュアルをよくお読みくだ さい。 ディスプレイの操作に関する重要 な情報と注意が記載されています。

Philips 保証は、その操作指示に従い製品を 使用目的に沿って適切に取り扱い、購入 日、販売店名および製品のモデルと製造 番号が記載されたオリジナルインボイス または現金領収書を提示した場合に適用 されます。

## 11 安全のための注意事項とメンテ ナンス

#### 警告

本書で指定していない制御、調整または手 順を使用すると、感雷、雷気的障害、機械的 災害につながる可能性があります。

コンピュータのディスプレイを接続し使用し ているときは、これらの指示を読んで従って ください。

## 取り扱い

- ディスプレイを直射日光やきわめて明る い光に晒したりせず、他の熱源から離れ た位置に設置してください。これらの環 境に長時間晒されると、ディスプレイが 変色したり損傷する結果を招きます。
- 通気口に落下する可能性のある物体を 取り除き、ディスプレイの電子機器の適 切な冷却を妨げないようにしてくださ い。
- キャビネットの通気口を塞がないでく ださい。
- ディスプレイの位置を定めているとき、 電源プラグとコンセントに容易に手が届 くことを確認してください。
- 電源ケーブルやDC電源コードを取り外 すことでディスプレイの電源をオフにす る場合、6秒待ってから電源ケーブルや DC電源コードを取り付けて通常操作を 行ってください。
- 必ず、本製品に同梱されている電源コー ドを使用してください。電源コードが入 っていない場合、カスタマサポートにお 問い合わせください。 (顧客ケア消費者 情報センターにお問い合わせください)
- 操作中、ディスプレイに強い振動を与え たり、衝撃を加えないでください。
- 操作または輸送中、ディスプレイを強く 打ったり落としたりしないでください。

## メンテナンス

- ディスプレイを損傷の可能性から保護 するために、LCDパネルに過剰な圧力を かけないでください。ディスプレイを動 かすときは、フレームをつかんで持ち上 げてください。またLCDパネルに手や指 を置いてディスプレイを持ち上げないで ください。
- 長時間使用しない場合は、ディスプレイ のプラグを抜いてください。
- 清掃時にはディスプレイのプラグを抜 き、汚れのふき取りには柔らかい布をご 使用ください。落ちにくい場合は少量 の水をしめらせた布でふき取ってくださ い。ただし、アルコール、アンモニアベー スの液体などの有機溶剤を使用してディ スプレイを洗浄することは絶対におやめ ください。
- 感電や装置の永久的な損傷の原因とな るため、ディスプレイを埃、雨、水、湿気 の多い環境に晒さないでください。
- ディスプレイが濡れた場合は、できるだ け速やかに乾いた布で拭いてください。
- ディスプレイに異物や水が入ったら、直 ちに電源をオフにし、電源コードを抜い てください。異物や水を取り除き、カス タマサポートにご連絡ください。
- 熱、直射日光、極端な低温に晒される場 所でディスプレイを保管したり、使用した りしないでください。
- ディスプレイの最高のパフォーマンスを 維持し長く使用するために、次の温度お よび湿度範囲の環境でディスプレイを 使用してください。
	- 温度:0~40°C
	- 湿度:20~80% RH

## <span id="page-3-0"></span>焼き付き / ゴースト像に関する重要な情報

- ディスプレイの前を離れるときは、常に スクリーンセーバーをオンにしてくださ い。静止コンテンツを表示している場 合、ディスプレイで定期的にスクリーンリ フレッシュアプリケーションを起動してく ださい。長時間静止画像を表示すると、 画面に「後イメージ」または「ゴースト像」 として知られる「焼き付き」が表示される 原因となります。
- 「焼き付き」、「後イメージ」または「ゴー スト像」はLCDパネル技術ではよく知ら れた現象です。ほとんどの場合、電源を オフにすると「焼き付き」、「後イメージ」、 「ゴースト像」は時間とともに徐々に消 えます。

## 警告

スクリーンセーバーやスクリーンリフレッシ ュアプリケーションをアクティブにしないと、 「焼き付き」、「後イメージ」、「ゴースト像」症 状はひどくなり、消えることも、修理することも できなくなります。これらに起因する故障は 保証には含まれません。

#### 修理

- ケースカバーは専門の修理技術者以外 は絶対に開けないでください。
- マニュアルが必要な場合、最寄りのサー ビスセンターにお問い合わせください。 ( 「カスタマケアセンター」のページを参 照してください)
- 輸送情報については、「技術仕様」を参照 してください。
- 直射日光下の車内/トランクにディスプレ イを放置しないでください。

## ●注

ディスプレイが正常に作動しない場合、また は本書に記載された手順が分からない場合、 サービス技術者にお問い合わせください。

## 1.2 表記の説明

次のサブセクションでは、本書で使用す る表記法について説明します。

#### 注、注意、警告

本書を通して、テキストのブロックには アイコンが付き、太字またはイタリック 体で印刷されています。 これらのブロッ クには注、注意、警告が含まれます。 次 のように使用されます。

#### ●注

このアイコンは重要な情報とヒントを示し、 コンピュータシステムをもっと有効に活用す る助けとなるものです。

## 4 注意

このアイコンは、ハードウェアの損傷の可能 性またはデータの損失を避ける方法に関す る情報を示します。

### 警告

このアイコンは負傷する可能性を示し、その 問題を避ける方法を示します。

警告には代わりの形式で表示され、アイコン が付かない場合もあります。このような場合、 警告を具体的に提示することが関連する規 制当局から義務づけられています。

## ●注

アース接続は必ず電源プラグを電源につな ぐ前に行ってください。

又、アース接続を外す場合は、必ず電源プラ グを切り離してから行ってださい。

## <span id="page-4-0"></span>製品と梱包材料の廃棄

## 廃電気電子機器 – WEEE

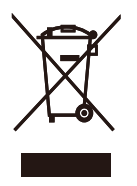

This marking on the product or on its packaging illustrates that, under European Directive 2012/19/EU governing used electrical and electronic appliances, this product may not be disposed of with normal household waste. You are responsible for disposal of this equipment through a designated waste electrical and electronic equipment collection. To determine the locations for dropping off such waste electrical and electronic, contact your local government office, the waste disposal organization that serves your household or the store at which you purchased the product.

Your new Display contains materials that can be recycled and reused. Specialized companies can recycle your product to increase the amount of reusable materials and to minimize the amount to be disposed of.

All redundant packing material has been omitted. We have done our utmost to make the packaging easily separable into mono materials.

Please find out about the local regulations on how to dispose of your old Display and packing from your sales representative.

Taking back/Recycling Information for Customers

Philips establishes technically and economically viable objectives to optimize the environmental performance of the organization's product, service and activities.

From the planning, design and production stages, Philips emphasizes the important of making products that can easily be recycled. At Philips, endof-life management primarily entails participation in national take-back initiatives and recycling programs whenever possible, preferably in cooperation with competitors, which recycle all materials (products and related packaging material) in accordance with all Environmental Laws and taking back program with the contractor company.

Your display is manufactured with high quality materials and components which can be recycled and reused.

To learn more about our recycling program please visit

[http://www.philips.com/a-w/about/](http://www.philips.com/a-w/about/sustainability.html) [sustainability.html](http://www.philips.com/a-w/about/sustainability.html)

- <span id="page-5-0"></span>2. ディスプレイのセットアッ プ
- 2.1 取り付け
- 1 パッケージに含まれるもの

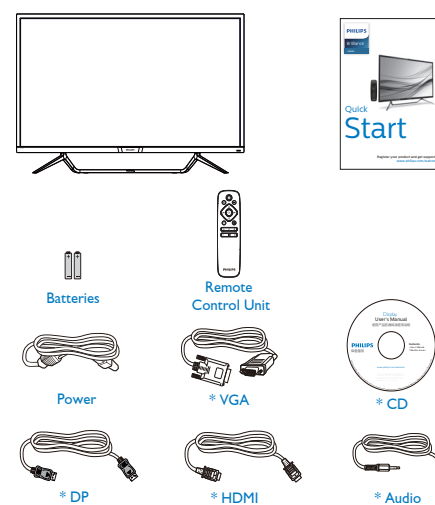

## **2 PC に接続する**

436M6VBPA

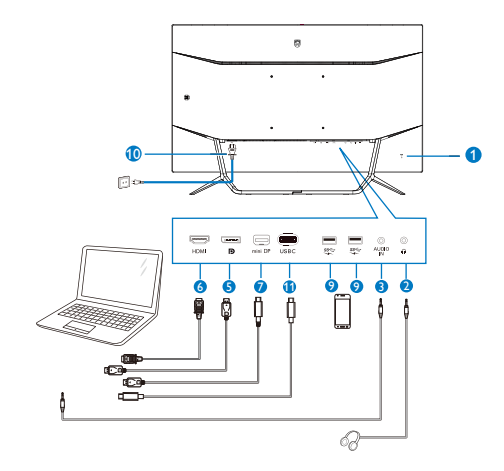

## 436M6VBRA

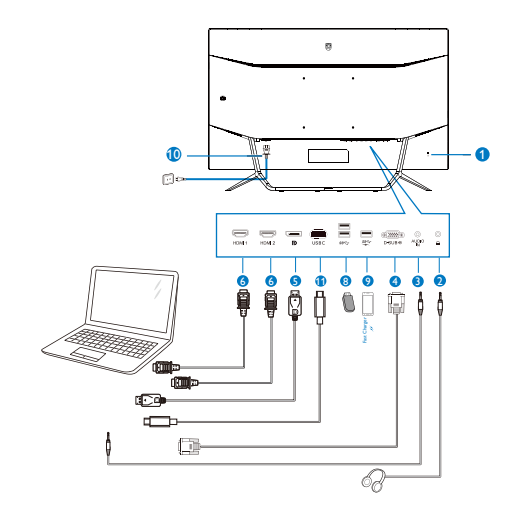

\*地域によって異なります。

## ● 注

\* Mini DP

販売する国・地域により付属されるケーブ ルが異なることがございます。ケーブル付 属は別紙のケーブル付属リストをご参照く ださい。

\*USB C-C \*USB C-A

m.

#### USB hub

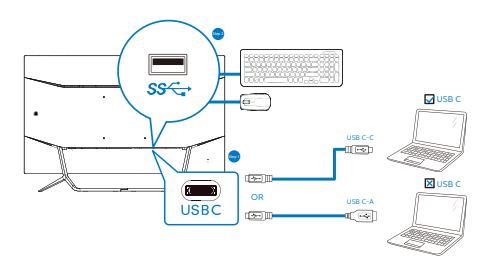

- **Kensington** ロック
- イヤホンジャック
- $\bigoplus$  オーディオ入力
- 4 VGA 入力
- **6** DP 入力
- $\bigcirc$  HDMI  $\lambda$   $\pi$
- $\bigcap$  Mini DP アップストリーム
- 8 USB ダウンストリーム
- 9 USB 充電器
- 10 AC 電源入力
- $\bigoplus$  USB Type-C  $\lambda$   $\uparrow$

## PC に接続する

- 1. 電源コードをディスプレイ背面にしっか り接続します。
- 2. コンピュータの電源をオフにして、電源 ケーブルを抜きます。
- 3. ディスプレイ信号ケーブルを、コンピュー タ背面のビデオコネクタに接続します。
- 4. コンピュータとディスプレイの電源コー ドをコンセントに差し込みます。
- 5. コンピュータとディスプレイの電源をオ ンにします。ディスプレイに画像が表示 されたら、接続は完了です。

## 注

無線式のマウス、キーボード、ヘッドホンなど、 USB 2.4Ghz デバイスは USB 3.0 デバイスの 高速信号により干渉を受け、その結果、無線 送信の効率性が低下する可能性があります。 その場合、次の方法で干渉を抑えてください。

- USB2.0レシーバーをUSB3.0接続ポート から離す。
- 標準のUSB拡張ケーブルまたはUSBハブ を利用し、無線レシーバーとUSB3.0接続 ポートの間の距離を増やす。

## USB ハブ

国際的なエネルギー標準に準拠するため に、このディスプレイのUSBハブ/ポートは スリープモードと電源オフモードの間、無効 になります。

この状態のとき、接続されているUSBデバイ スは動作しません。

USB機能をずっと「オン」の状態にするに は、OSDメニューに移動し、「USB待機モー ド」を選択し、これを「オン」状態に切り替え ます

## 充電用USB

このディスプレイには USB ポートがあ り、USB 充電など、標準的な電力を出力でき ます (パワーアイコン ※ で識別可能)。そ のポートからスマートフォンを充電したり、 外付け HDD に電力を供給したりできます。 この機能を利用するには、ディスプレイの電 源を常に入れておく必要があります。

一部の Philips ディスプレイでは、"スリー プ" モードに入ると、デバイスの給電・充 電が停止することがあります (白のパワー LED が点滅します)。その場合、OSD メニ ューに入り、"USB Standby Mode" を選択 し、"オン" に切り替えてください (初期設定 はオフです)。これで、モニターがスリープ モ ードに入っても、USB 給電・充電機能が維持 されます。

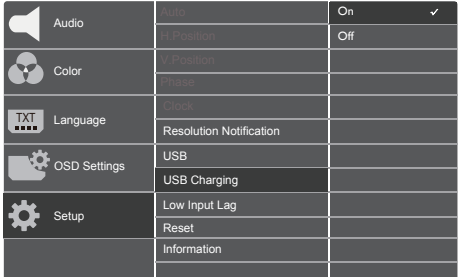

## 注

電源スイッチでモニターの電源を切った場 合、すべての USB ポートがオフになります。 **3** リモコンには 1.5V AAA 電池 2 個で電 力を供給します。

電池の取り付け・取り換え方法:

カバーを押しながらスライドして開きます。

電池を収納する場所には (+) と (–) の指 示があります。それに合わせて電池を入れ ます。

カバーを戻します。

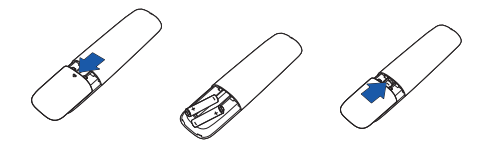

## ●注

電池の使用方法を間違えると、漏れや爆発 が発生することがあります。次の指示に従っ てください。

- 収納する場所の (+) 記号と (–) 記号と "AAA" 電池の (+) 記号と (–) 記号が一 致するように電池を入れます。
- 異なる種類の電池の併用はお止めくだ さい。
- 新しい電池と古い電池の併用もお止め ください。電池の耐用年数が短くなった り、漏れが発生したりします。
- 漏れを防ぐために、使い切った電池はす ぐに取り外してください。電池から液体 が漏れた場合、それに触れないでくださ い。皮膚を怪我する恐れがあります。
- リモコンを長期間使用しない場合、電池 を取り外してください。

## <span id="page-8-0"></span>2.2 ディスプレイの操作

## コントロールボタンの説明

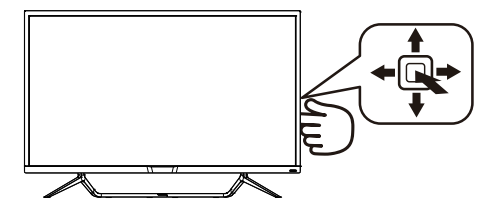

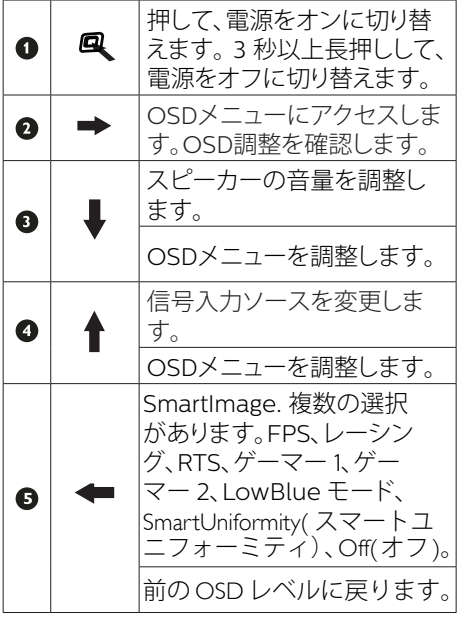

2 リモコンボタンの説明

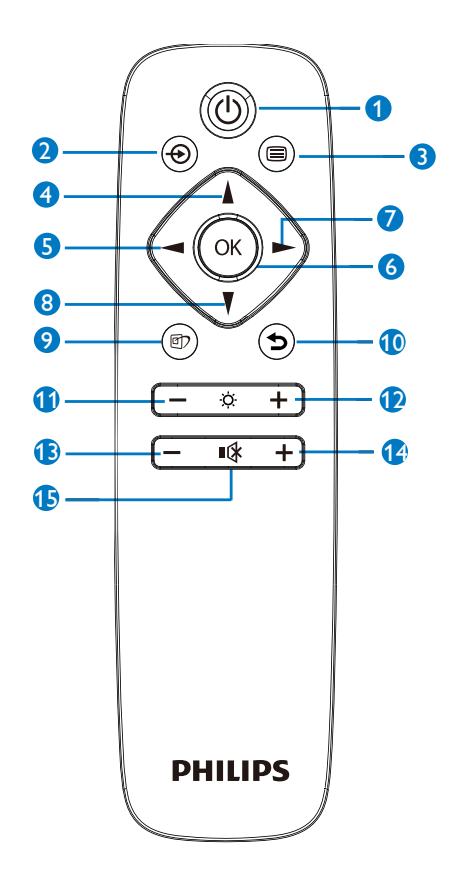

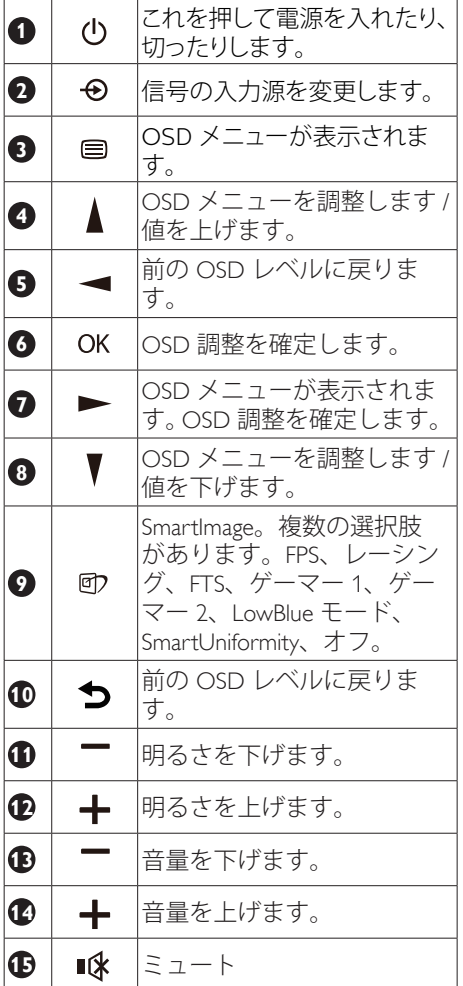

**B** EasyLink (CEC)(436M6VBPA)

#### 概要

HDMI は 1 つのケーブルでデバイスからモ ニターに画像信号と音声信号の両方を運び ます。すっきりした配線が可能になります。信 号を圧縮せずに送るため、送信元から画面 まで最高の品質で届けられます。HDMI 対応 モニターとPhilips EasyLink (CEC) を組み合わ せると、接続されている複数のデバイスの各 種機能を 1 つのリモコンで操作できます。す っきりした配線で最高の音と映像をお楽し みください。

EasyLink (CEC) を有効にする方法

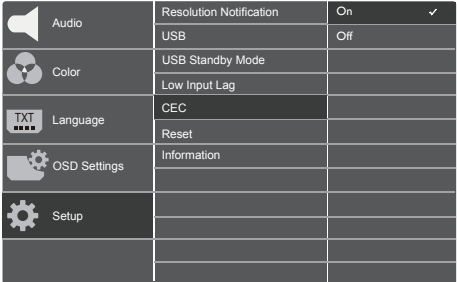

- 1. HDMI-CEC対応デバイスをHDMIで接続 します。
- 2. HDMI-CEC対応デバイスを適切に構成 します。
- 3. 右に切り替えてOSDに入り、このディスプ レイのEasyLink(CEC)をオンにします。
- 4. [Setup] (設定) > [CEC] の順に選択しま す。
- 5. [On] (オン) を選択し、選択内容を確定 します。
- 6. これで、同じリモコンを利用し、お使いの デバイスとこのディスプレイの両方のオ ン/オフを切り替えることができます。

## ●注記

- 1. EasyLink対応デバイスをオンにし、ソース として選択する必要があります。
- 2. Philipsは、あらゆるHDMI CECデバイスと の100%の相互運用性を保証しません。

## 4 オンスクリーンディスプレイの説明

オンスクリーンディスプレイ (OSD)とは ? オンスクリーンディスプレイ (OSD) はす べての Philips LCD ディスプレイに装備さ れています。 これにより、ユーザーはオ ンスクリーンの指示ウィンドウを通して 直接画面パフォーマンスを調整したりデ ィスプレイの機能を選択したりできます。

オンスクリーンディスプレイインターフ ェースは、以下のように表示されます。

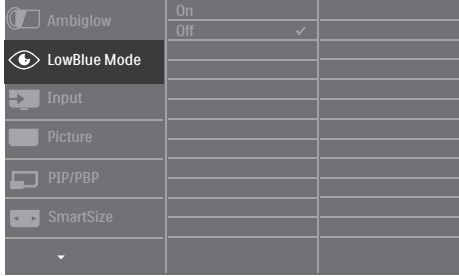

## コントロールキーの基本および簡単な指示

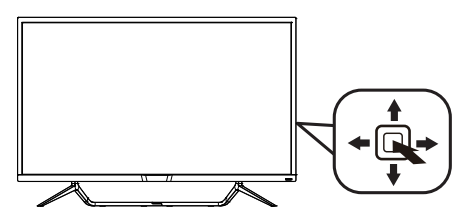

Philips ディスプレイの OSD メニューにア クセスするには、ディスプレイベゼルの 背面にあるシングルトグルボタンを使用 するだけです。 シングルボタンはジョイ スティックのように操作します。 カーソ ルを移動するには、ボタンを四方向に動 かすだけです。 ボタンを押して、希望の オプションを選択します。

## OSD メニュー

以下は、オンスクリーンディスプレイの メニュー一覧です。 後でさまざまな調整 を行いたいときに、こちらを参照してく ださい。

#### 436M6VBPA

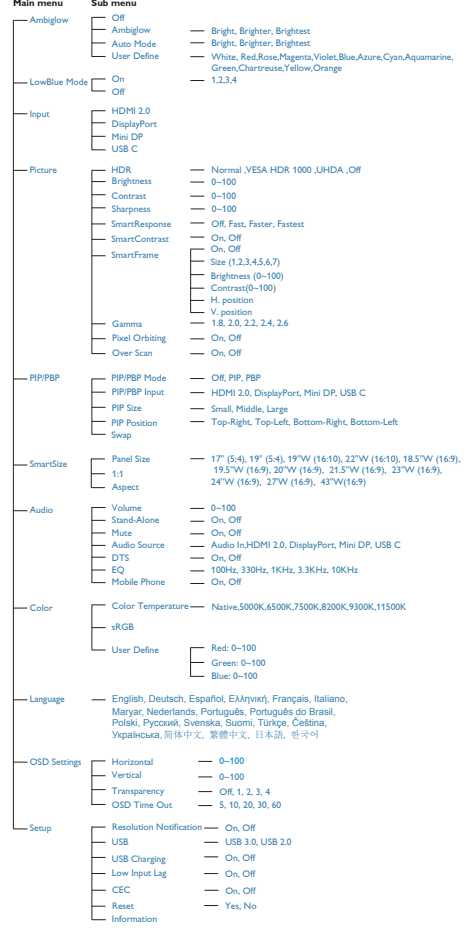

#### 2. ディスプレイのセットアップ

#### 436M6VBRA

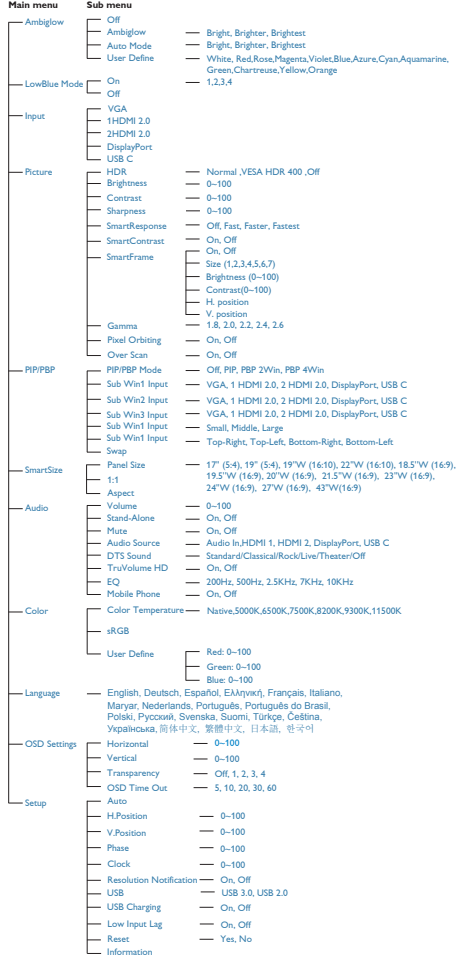

## 4 解像度通知

このディスプレイは、そのネイティブ解 像度 3840 x 2160 @ 60 Hz で最適なパフォ ーマンスを発揮するように設計されてい ます。 ディスプレイが異なる解像度で作 動しているとき、画面にアラートが表示 されます。3840 x 2160 @ 60 Hzでの使用が、 最適な結果が得られます。

解像度アラートの表示は、OSD ( オンスク リーンディスプレイ ) メニューの Setup( セ ットアップ ) からオフに切り替えることが できます。

## 5 向度調整 チルト

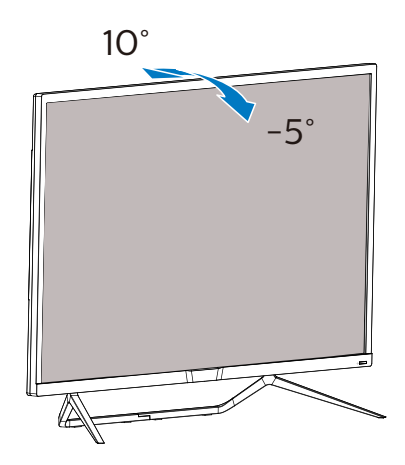

## <span id="page-12-0"></span>2.3 VESA取り付け用にベースアヤン ブリの取りはずし

破損や負傷を防ぐため、ディスプレイベ ースの取り外しを始める前に下記の指示 に従ってください。

1. ディスプレイ面を下にして、滑らかな面 に置きます。画面にひっかき傷が付い たり損傷したりしないように注意してく ださい。

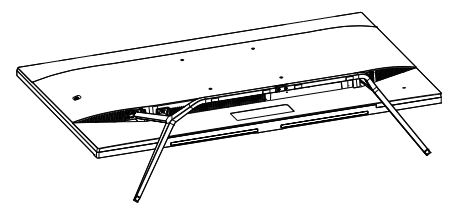

2. 留めネジを緩め、次にディスプレイから 土台から取り外します。

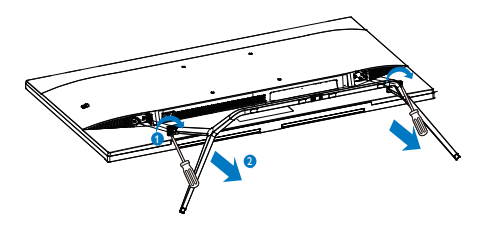

## ● 注

このディスプレイは200mm x 200mm VESA準拠の取り付けインターフェースを受 け入れます。

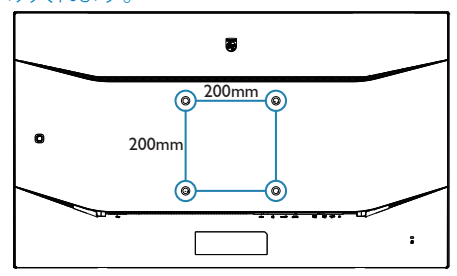

2.4 MultiView

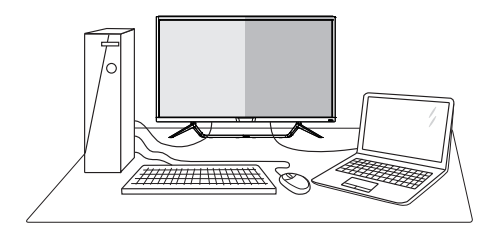

## MultiViewとは ?

Multiview により、アクティブな様々な種 類の接続が可能になり、デスクトップ PC やノート PC のような複数のデバイスを同 時に並べて使用できるようになるため、 複雑なマルチタスク作業がやりやすくな ります。

## 2 必要な理由は?

超高解像度 Philips MultiView ディスプレイ では、職場でも家庭でも便利な接続性を 享受できます。 このディスプレイを使用 することで、1 つの画面で複数のコンテン ツソースを簡単にお楽しみになれます。 例:小さなウィンドウでオーディオをオ ンにしたままライブニュースビデオを見 ながら、最新のブログに取り組んだり、 ウルトラブックから Excel ファイルを編集 しながら、会社のイントラネットにログ インしてデスクトップからファイルにア クセスしたりする事が可能になります。

## 8 OSD メニューで MultiView を有効にする にはどうすればいいのですか ?

## 436M6VBRA

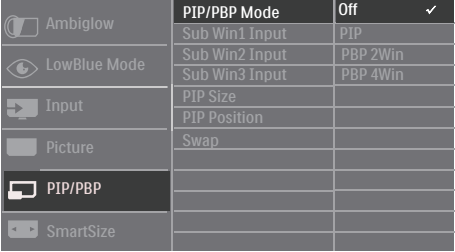

1. OSDメニュー画面に入るには、右に動か します。

- 2. 上または下に動かして、メインメニュー [PIP / PBP]を選択し、次に右に動かして 確定します。
- 3. 上または下に動かして、[PIP / PBP Mode] (PIP / PBPモード)を選択し、次に右に動 かします。
- 4. 上または下に動かして、[PIP]、[PBP 2Win]または[PBP 4Win]を選択し、次に 右に動かします。
- 5. これで逆行し、[サブ Win\* 入力]、[PIP サ イズ]、[PIP 位置]、[スワップ] を設定でき ます。
- 6. 右に動かして選択を確定します。

### 436M6VBPA

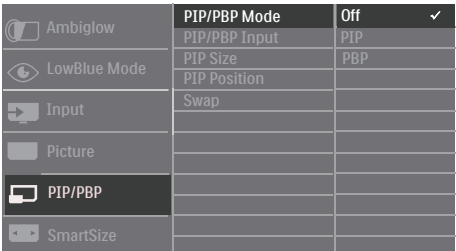

- 1. OSDメニュー画面に入るには、右に動か します。
- 2. 上または下に動かして、メインメニュー [PIP / PBP]を選択し、次に右に動かして 確定します。
- 3. 上または下に動かして、[PIP / PBP Mode] (PIP / PBPモード)を選択し、次に右に動 かします。
- 4. 上または下に動かして、[PIP]、[PBP]を選 択し、次に右に動かします。
- 5. これで逆行し、[PIP/PBP 入力]、[PIP サイ ズ]、[PIP 位置]、[スワップ] を設定でき ます。
- 6. 右に動かして選択を確定します。
- OSD メニューの MultiView
- 436M6VBRA PIP / PBP モード: MultiView の 4 つのモード: [オ フ]、[PIP]、[PBP 2Win]、[PBP 4Win].436M6VBPA PIP / PBP モー ド: MultiView の 3 つのモード: [オフ] 、[PIP]、[PBP]。

[PIP]:ピクチャインピクチャ

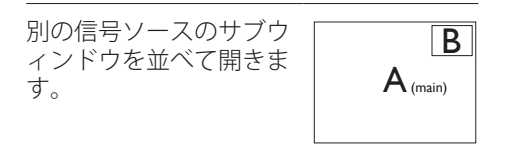

サブソースが検出されな い場合: B

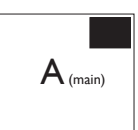

[PBP 2Win] (436M6VBRA) / [PBP] (436M6VBPA):ピクチャバイピクチャ

別の信号ソースのサブウ ィンドウを並べて開きま  $\sigma$   $\sigma$   $\mathbf{A}_{\text{(main)}}$  B

サブソースが検出されな

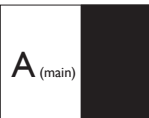

[PBP 4Win] (436M6VBRA):ピクチャバ イピクチャ

他の信号ソースの 3 つの サブウィンドウを開きま す。

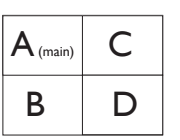

サブソースが検出されな

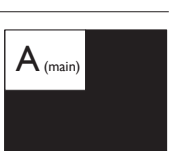

## 注

PBP モードに入っているとき、画面の上下に 黒いストライプが表示されると正しい縦横 比になっています。

PIP Size(PIP サイズ): PIP がアクティブ になっているとき、次の 3 つのサブウィ ンドウサイズを選択できます。 [Small]  $(1)$ , [Middle](中), [Large](大)。

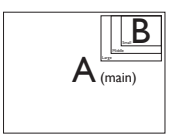

• PIP Position (PIP位置): PIPがアクティ ブになっているとき、次の4つのサブウィ ンドウ位置を選択できます。

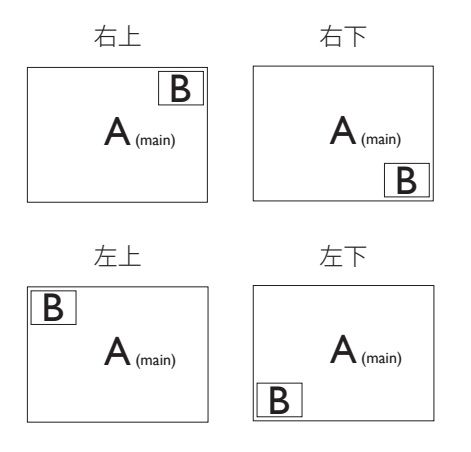

• Swap(スワップ):ディスプレイでスワッ プされたメインピクチャソースとサブピ クチャソース。

[PIP] モードの A と B ソースのスワップ:

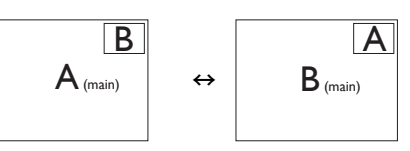

[PBP] モードの A と B ソースのスワップ:

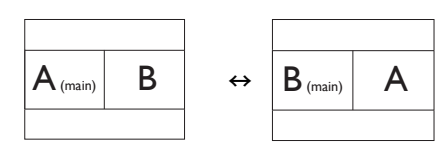

• Off(オフ): MultiView機能を停止しま す。

●注 1. スワップ機能を実行すると、ビデオとその オーディオソースが同時にスワップされま す。

# <span id="page-15-0"></span>3. 画像の最適化

## 3.1 SmartImage

### 1 SmartImage とは?

SmartImage はさまざまな種類のコンテン ツ用のディスプレイを最適化するように プリセットされて、輝度、コントラスト、 色、シャープネスをリアルタイムでダイ ナミックに調整します。テキストアプリ ケーションで作業しているか、画像を表 示しているか、ビデオを見ているかに関 わらず、Philips SmartImage は最適化された 最高のディスプレイパフォーマンスを発 揮します。

## 2 必要な理由は?

あなたはお気に入りのタイプのコンテン ツをすべて最適化された状態で表示す るディスプレイを必要としています。 SmartImage ソフトウェアは輝度、コント ラスト、色、シャープネスをリアルタイ ムでダイナミックに調整し、あなたのデ ィスプレイの視聴体験を向上します。

## ■ これは、どのように作動するのですか?

SmartImage は画面に表示されたコンテ ンツを分析する Philips 独自の最先端技 術です。 選択したシナリオに基づき、 SmartImage は画像のコントラスト、彩度、 シャープネスをダイナミックに強化して 表示されるコンテンツを強化します。す べては 1 つのボタンを押すだけでリアル タイムで行われます。

**4 SmartImage はどのようにして有効にする** のですか?

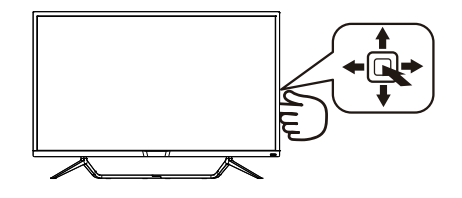

- 1. 左に動かし、画面ディスプレイで SmartImageを起動します。
- 2. 上または下に動かし、FPS、レーシ ング、RTS、ゲーマー1、ゲーマー2 、LowBlueモード、 SmartUniformity(ス マートユニフォーミティ)、Off(オフ)を切 り替えます。
- 3. 画面ディスプレイのSmartImageが5秒間 画面に表示されます。または左に動かし て確認することもできます。

次の 7 つのモードを選択できます:FPS、 レーシング、RTS、ゲーマー 1、ゲーマー 2、 LowBlue モード、SmartUniformity( スマー トユニフォーミティ)、Off(オフ)。

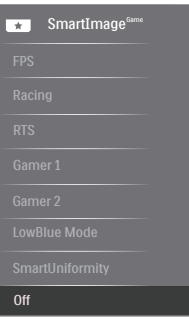

- FPS:FPS(ファーストパーソンシュー ター)ゲームをプレーする場合。暗い シーンの黒色レベルの詳細が改善され ました。
- • レーシング:レーシングゲームをプレ ーする場合。最高速の応答時間と高い 彩度を実現しました。
- RTS:RTS(リアルタイムストラテジ ー)ゲームをプレーする場合、ユーザ

#### <span id="page-16-0"></span>3. 画像の最適化

- ー選択箇所をハイライト表示できるよ うになりました(SmartFrameを介し て)。ハイライト表示箇所に対して、 画質を調整することができます。
- • ゲーマー1:ユーザー環境設定は、ゲー マー1として保存されます。
- • ゲーマー2:ユーザー環境設定は、ゲー マー2として保存されます。
- LowBlueモード: LowBlueモードは目 に優しく、生産性を上げます。研究によ ると、紫外線が目に良くないのと同様 に、LEDディスプレイの短波ブルーラ イトは目にダメージを与え、時間の経 過と共に視力に影響を与えるとのこと です。健康のために開発されたPhilips LowBlueモード設定ではスマートソフト ウェア技術を利用し、有害な短波ブルー ライトを軽減します。
- SmartUniformity(スマートユニフォーミ ティ):画面の異なる部分の輝度に違 いがあるのは、LCDディスプレイでは 一般的な現象です。 典型的な均一性 は約75-80%で測定されます。 Philips SmartUniformity機能を有効にすること で、ディスプレイの均一性は95%以上に 向上します。 これは、より一貫性のある、 真性な画像を生成します。
- Off(オフ): SmartImageで最適化はされ ません。

## 3.2 SmartContrast

#### 1 SmartContrastとは?

表示されたコンテンツをダイナミックに 分析したり、ディスプレイのコントラス ト比を自動的に最適化して映像の明瞭さ を最大限に高めたり、バックライトを強 化することで、クリアでくっきりした、 明るい画像を実現したり、バックライト を薄暗くすることで暗い背景で画像をク リアに表示したりする独特な技術です。

## 2 必要な理由は?

SmartContrast はコントラストをダイナミ ックに制御しバックライトを調整してク リアで、くっきりした、見やすいゲーム とビデオ画像を実現したり、オフィス作 業にはクリアで、読みやすいテキストを 表示します。 ディスプレイの消費電力を 抑えることで、エネルギーコストを節約 し、ディスプレイの寿命を延ばすことが できます。

## 3 これは、どのように作動するのですか?

SmartContrast をアクティブにするとき、 表示しているコンテンツをリアルタイム で分析して色を調整し、バックライト強 度を制御します。 この機能はビデオを表 示したりゲームをプレーしているとき、 コントラストをダイナミックに強化して 素晴らしいエンタテインメント体験を体 験できるようにします。

## <span id="page-17-0"></span>3.3 HDR

HDR10 形式の入力信号と互換性がありま す。

プレーヤーとコンテンツに互換性がある 場合、ディスプレイは HDR 機能を自動的 に有効にすることがあります。お使いの デバイスとコンテンツの互換性について は、デバイスのメーカーとコンテンツの プロバイダーにお問い合わせください。 自動有効化機能が不要であれば、HDR 機 能に「オフ」を選択してください。

Windows 10 で HDR を設定する

• マウスを右クリックし、"ディスプレイ設 定" に入ります。

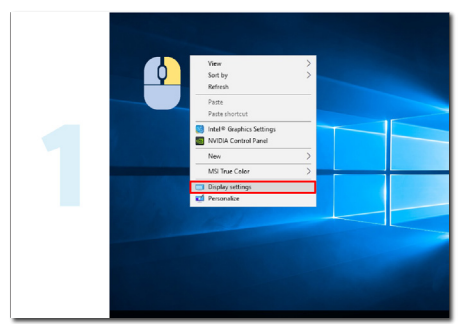

• ディスプレイの解像度を 3840 x 2160 に設定します。

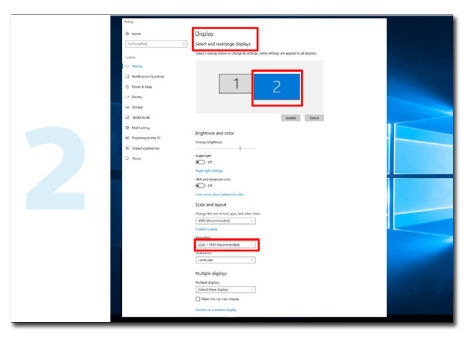

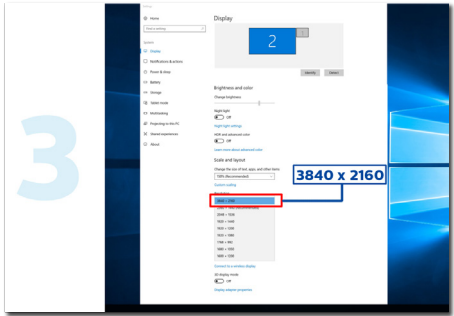

• HDR をオンにします。その間、画面はほ の暗くなります。

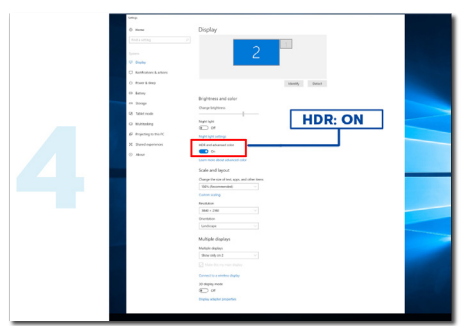

## ● 注

- 1. Windows 10 V1709 (Fall Creators ア ップデート) 以降のバージョンが必要 です。
- 2. HDR で表示するとき、全画面設定が不 可欠です。

# <span id="page-18-0"></span>4. 技術仕様

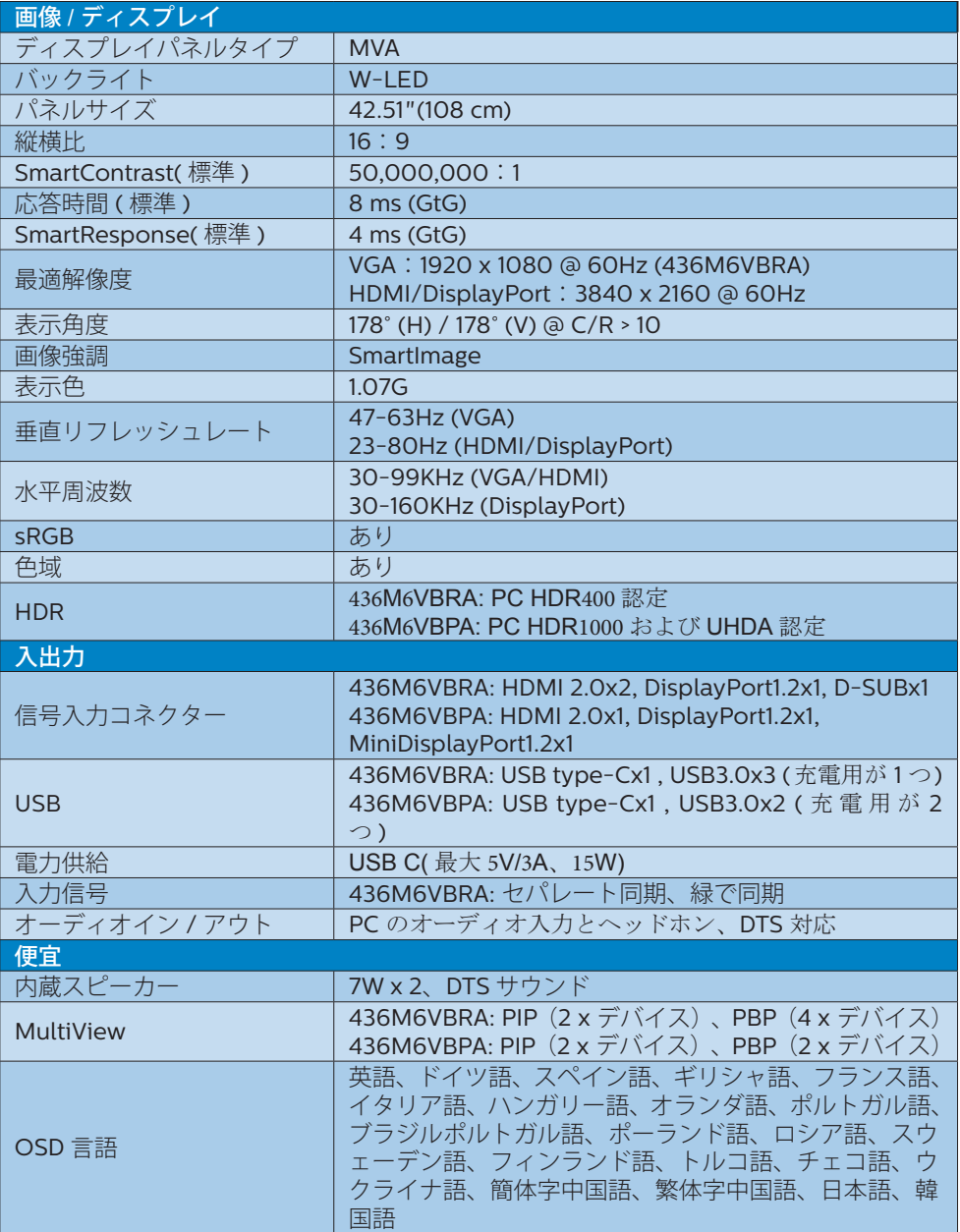

## 4. 技術仕様

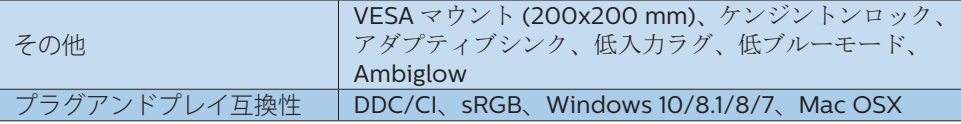

## 436M6VBRA

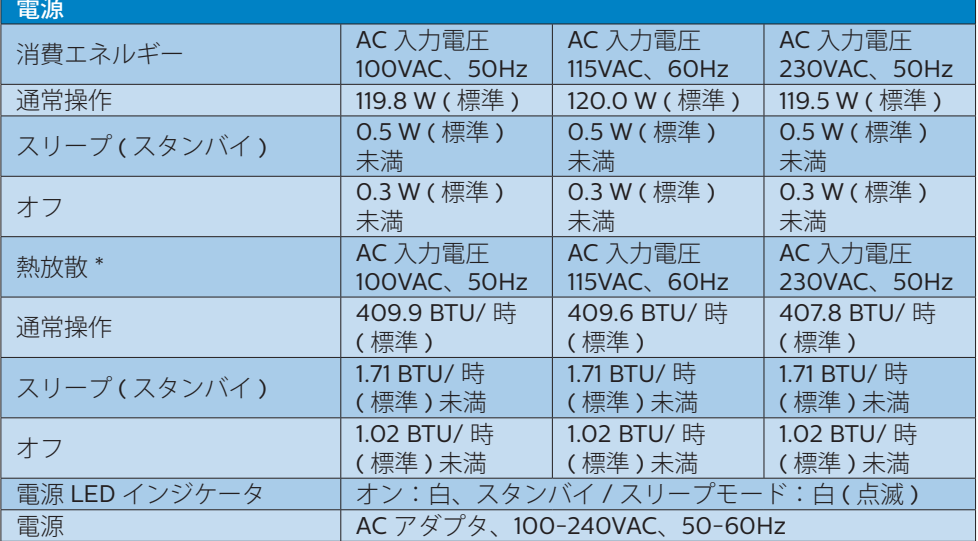

## 436M6VBPA

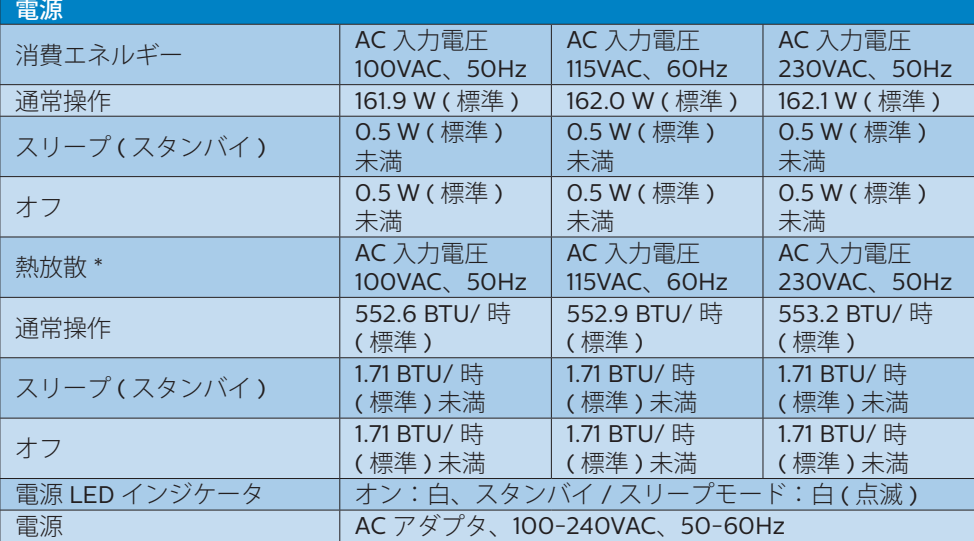

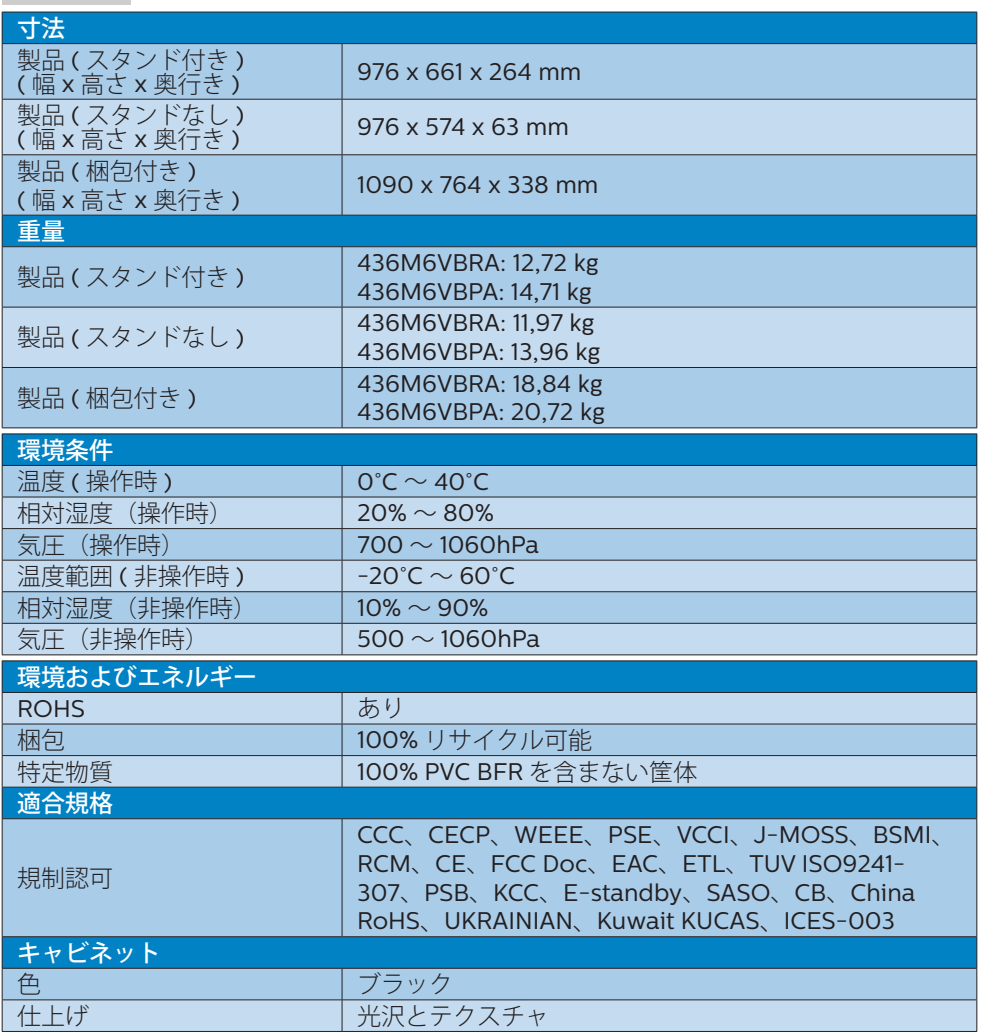

## ●注

4. 技術仕様

- 1. このデータは事前の通知なしに変更することがあります。 パンフレットの最新バージ ョンをダウンロードするには、[www.philips.com/support](http://www.philips.com/support) にアクセスしてください。
- 2. スマートな応答時間は、GtG または GtG (BW) テストによる最適値です。

<span id="page-21-0"></span>4. 技術仕様

## 4.1 解像度とプリセットモード

#### 最大解像度

1920 x 1080 @ 60 Hz ( アナログ入力 ) 3840 x 2160 @ 60 Hz (デジタル入力)

#### 2 推奨解像度

3840 x 2160 @ 60 Hz (デジタル入力)

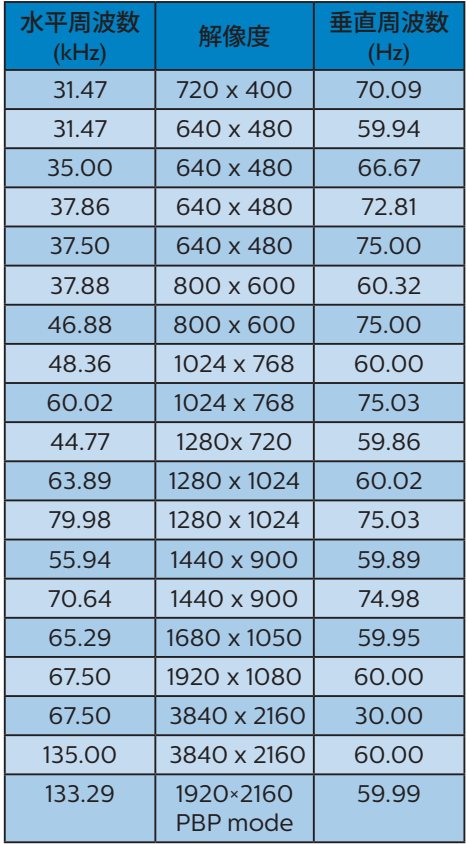

## 3 ビデオタイミング

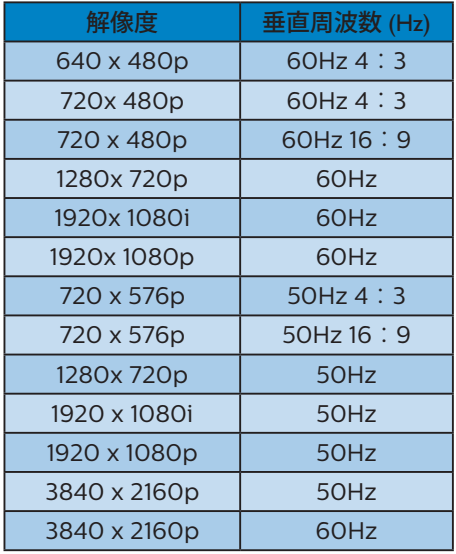

## ●注

1. ディスプレイは 3840 x 2160 @ 60Hz の解像度で最高の画像を表示します。 最高の表示品質を得るには、この解像 度推奨に従ってください。 推奨解像度

VGA:1920 x 1080 @ 60Hz HDMI 2.0:3840 x 2160 @ 60Hz DP v1.1:3840 x 2160 @ 30Hz DP v1.2:3840 x 2160 @ 60Hz

#### 4. 技術仕様

2. ディスプレイのテキストが少し薄れてい る感じがする場合、次の手順でコンピュ ーター / ノートパソコンのフォント設定 を調整できます。 手順 1:コントロールパネル / すべてのコン トロールパネルアイテム / フォント

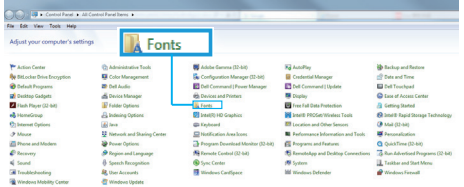

## 手順 2:クリアタイプテキストを調整する

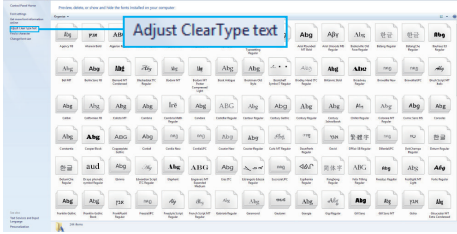

## 手順 3:「クリアタイプ」の選択を解除する

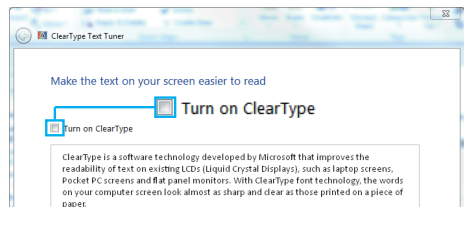

## <span id="page-23-0"></span>5. 電源管理

PC に VESA DPM 準拠のディスプレイカ ードを取り付けているか、またはソフト ウェアをインストールしている場合、モ ニタは使用していないときにその消費電 力を自動的に抑えることができます。 キ ーボード、マウスまたはその他の入力デ バイスからの入力が検出されると、ディ スプレイは自動的に「呼び起こされます」。 次の表には、この自動省電力機能の電力 消費と信号が示されています。

436M6VBRA

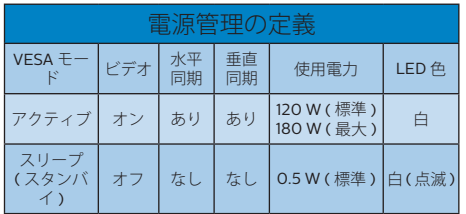

436M6VBPA

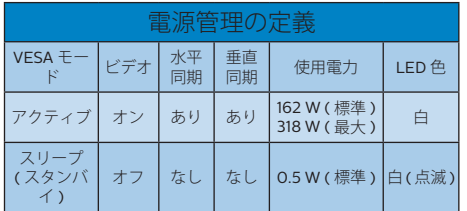

次のセットアップは、このディスプレイ の消費電力を測定するために使用されま す。

- ネーティブ解像度:3840 x 2160
- コントラスト:50%
- 輝度:100%
- • Color temperature (色温度):6500k( 完全な白パターンの場合)

●注 このデータは事前の通知なしに変更するこ とがあります。

# <span id="page-24-1"></span><span id="page-24-0"></span>6. カスタマサポートと保証

## 6.1 Philipsフラットパネルディスプレ イの画素欠陥ポリシー

Philips は最高品質の製品を提供するた めに懸命に努力してます。 当社は、業界 でもっとも進んだ製造プロセスと可能な 限りもっとも厳しい品質管理を使用して います。 しかしながら、フラットパネル ディスプレイで使用される TFT ディスプ レイパネルの画素またはサブ画素に欠陥 が生じるのはやむを得ない場合がありま す。 すべてのパネルに画素欠陥がないこ とを保証できるメーカーはありませんが、 Philips では保証期間中であれば、許容で きない数の欠陥があるディスプレイを修 理または交換する保証をしています。 こ の通知はさまざまな種類の画素欠陥を説 明し、それぞれの種類について受け入れ られる欠陥レベルを定義するものです。 保証期間中の修理または交換の資格を取 ...<br>得するには、TFT ディスプレイパネルの 画素欠陥数がこれらの受け入れられるレ ベルを超えている必要があります。 例え ば、ディスプレイのサブ画素の 0.0004% 以下の欠陥は許容されます。 さらに、 Philips は特定の種類または組み合わせの 画素欠陥については、他社より顕著に高 い品質基準を設けています。 このポリシ ーは全世界で有効です。

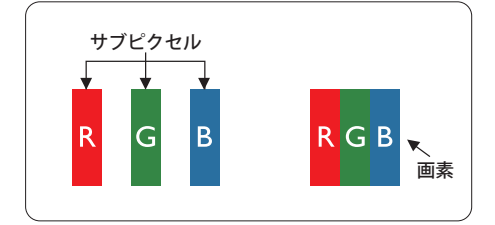

#### 画素とサブ画素

画素、または画像要素は赤、緑、青の原 色の 3 つのサブ画素で構成されています。 多くの画素が集まって画像を形成します。 画素のすべてのサブ画素が明るいと、3 つ の色の付いたサブ画素が1つの白い画素と して一緒に表示されます。 すべての画素 が暗くなると、3 つの色の付いたサブ画素 は 1 つの黒い画素として集まって表示され ます。 点灯するサブ画素と暗いサブ画素 のその他の組み合わせは、他の色の 1 つの 画素として表示されます。

#### 画素欠陥の種類

画素とサブ画素の欠陥は、さまざまな方 法で画面に表示されます。 画素欠陥には 2 つのカテゴリーがあり、各カテゴリーに はいくつかの種類のサブ画素欠陥があり ます。

### 明るいドット欠陥

明るいドット欠陥は、常時点灯または「オ ン」になっている画素またはサブ画素と して表されます。 つまり、明るいドット はディスプレイが暗いパターンを表示す るとき画面で目に付くサブ画素です。 以 下に、明るいドット欠陥の種類を紹介し ます。

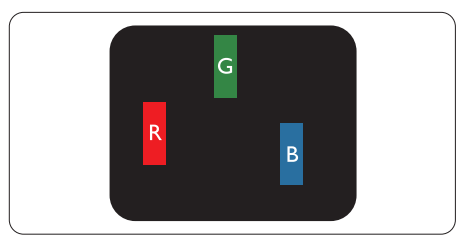

1 つの点灯する赤、緑または青いサブ画素。

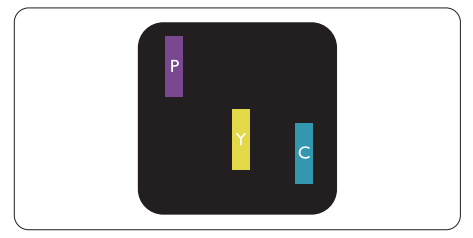

- 2つの隣接する点灯サブ画素:
- 赤 + 青 = 紫
- 赤 + 緑 = 黄
- 緑 + 青 = 青緑 (ライトブルー)

6. カスタマサポートと保証

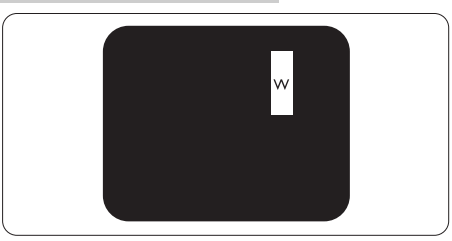

3 つの隣接する点灯サブ画素 (1 つの白い 画素 )。

## 注

緑の明るいドットが近接したドットより30 パーセント以上明るい場合、赤または青の明 るいドットは近接するドットより50 パーセ ント以上明るくなっている必要があります。

## 黒いドット欠陥

黒いドット欠陥は、常に暗いかまたは「オ フ」になっている画素またはサブ画素と して表されます。つまり、暗いドットは ディスプレイが明るいパターンを表示す るとき画面で目に付くサブ画素です。 以 下に、黒いドット欠陥の種類を紹介しま す。

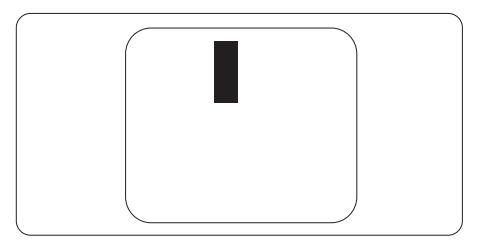

## 画素欠陥の近接

互いに近くにある同じ種類の画素とサブ 画素欠陥はとても目立つため、Philips で は画素欠陥の近接の許容範囲についても 指定しています。

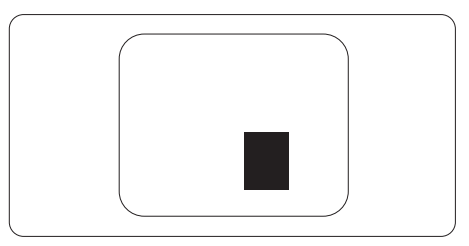

### 画素欠陥の許容範囲

保証期間中に画素欠陥による修理または 交換の資格を得るには、Philips フラット パネルディスプレイの TFT ディスプレイ パネルに、次の表の一覧にある許容範囲 を超えた画素またはサブ画素の欠陥があ る必要があります。

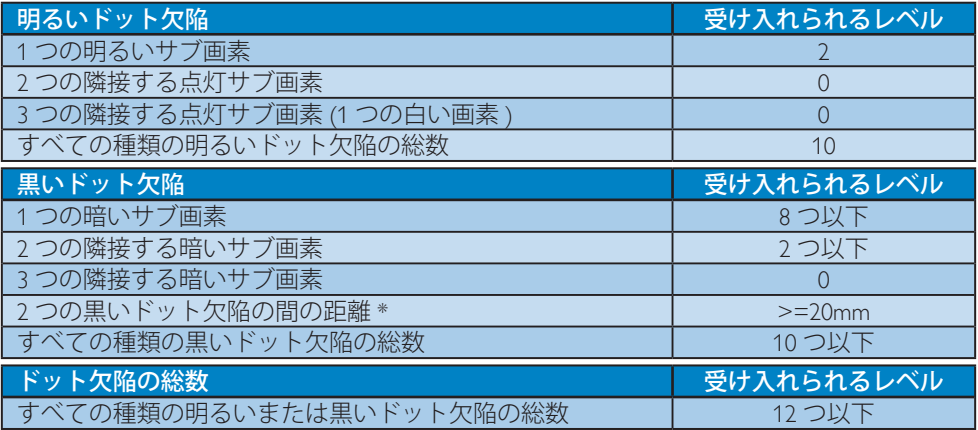

## 注

- 1. 1 つまたは 2 つの隣接するサブ画素欠陥 = 1 つのドット欠陥
- 2. このモニタは ISO9241-307 準拠です (ISO9241-307:電子式画像表示に対するエルゴノミ ック要件、分析および準拠性テスト方法 )
- 3. ISO9241-307 は、以前は ISO13406 として知られていた基準の後継となります。ISO(国際 標準化機構)による改訂日は次のとおりです: 2008-11-13.

## <span id="page-27-0"></span>6.2 カスタマサポートと保証

お客様の地域で有効な保証範囲の情報と追加サポート要件の詳細については、 www.philips.com/support Web サイトにアクセスしてください。以下に一覧した最寄り の Philips カスタマケアセンターの番号にお問い合わせになることもできます。

●注

フィリップスのウェブサイトのサポートページに掲載されている地域サービスホットラインの重 要な情報マニュアルを参照してください。

<span id="page-28-1"></span><span id="page-28-0"></span>7. トラブルシューティング& FAQ

## 7.1 トラブルシューティング

このページでは、ユーザーにより修正で きる問題を扱っています。 これらのソリ ューションを試みても問題が解決されな い場合、Philips カスタマサポートにお問 い合わせください。

## よくある問題

写真が表示されない ( 電源 LED が点灯しな い )

- 電源コードがコンセントとディスプレイ 背面に差し込まれていることを確認して ください。
- まず、ディスプレイ前面の電源ボタンが オフ位置にあることを確認してから、オ ン位置まで押します。

## 写真が表示されない ( 電源 LED が白くなっ ている )

- コンピュータの電源がオンになっている ことを確認してください。
- 信号ケーブルがコンピュータに適切に 接続されていることを確認してください。
- ディスプレイケーブルのコネクター側に 曲がったピンがないことを確認してくだ さい。曲がったピンがあれば、ケーブル を修理するか交換してください。
- 省エネ機能がアクティブになっている可 能性があります。

## 画面に次のようなメッセージが表示される

Check cable connection

• ディスプレイケーブルがコンピュータに 適切に接続されていることを確認してく ださい。 (また、クイックスタートガイドも 参照してください)。

- ディスプレイケーブルに曲がったピンが ないか確認してください。
- コンピュータの電源がオンになっている ことを確認してください。

## AUTO( 自動 ) ボタンが機能しない

• 自動機能はVGA-Analog (VGAアナロ グ)モードでのみ適用可能です。結果が 満足のゆくものでない場合、OSDメニ ューを通して手動調整を行うことがで きます。

## 注

### Auto( 自動 ) 機能は、DVI-Digital (DVI デジ タル ) 信号モードでは必要ないため適用さ れません。

### 煙やスパークの明らかな兆候がある

- いかなるトラブルシューティング手順の 行わないでください
- 安全のため、直ちに主電源からディスプ レイを外してください
- 直ちに、Philipsカスタマサポートに連絡 してください。

## 2 画像の問題

#### 画像が中央に表示されない

- • OSDメインコントロールで「Auto」(自 動)機能を使用して、画像位置を調整して ください。
- • OSDメインコントロールでSetup(セット アップ)のPhase(フェーズ)/Clock(クロッ ク)を使用して、画像位置を調整してくだ さい。これは、VGAモードでしか有効に なりません。

#### 画像が画面で揺れる

• 信号ケーブルがグラフィックスボードや PCにしっかり、適切に接続されているこ とを確認してください。

## 垂直フリッカが表示される

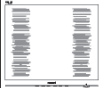

- <span id="page-29-0"></span>• OSDメインコントロールで「Auto」(自 動)機能を使用して、画像を調整してくだ さい。
- OSDメインコントロールでSetup(ヤット アップ)のPhase(フェーズ)/Clock(クロッ ク)を使用して、垂直バーを除去してくだ さい。これは、VGAモードでしか有効に なりません。

## 水平フリッカーが表示される

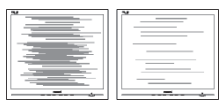

- OSDメインコントロールで「Auto I(自 動)機能を使用して、画像を調整してくだ さい。
- • OSDメインコントロールでSetup(セット アップ)のPhase(フェーズ)/Clock(クロッ ク)を使用して、垂直バーを除去してくだ さい。これは、VGAモードでしか有効に なりません。

## 画像がぼやけたり、不明瞭に、または暗く見え る

• オンスクリーンディスプレイでコントラス トと輝度を調整してください。

### 電源がオフになった後でも、「後イメージ」「焼 き付き」または「ゴースト像」が残る。

- 長時間静止画像を表示すると、画面に「 焼き付き」、「後イメージ」または「ゴー スト像」が表示される原因となります。 「焼き付き」、「後イメージ」または「ゴー スト像」はLCDパネル技術ではよく知ら れた現象です。ほとんどの場合、電源を オフにすると「焼き付き」、「後イメージ」 、「ゴースト像」は時間とともに徐々に消 えます。
- ディスプレイの前を離れるときは、常に スクリーンセーバーをオンにしてくださ い。
- LCDディスプレイで変化しない静止コン テンツを表示する場合には、常に定期的 にスクリーンリフレッシュアプリケーショ ンを起動してください。

• スクリーンセーバーやスクリーンリフレ ッシュアプリケーションをアクティブにし ないと、「焼き付き」、「後イメージ」、「ゴ ースト像」症状はひどくなり、消えること も修理することもできなくなります。こ れらに起因する故障は保証には含まれ ません。

## 画像が歪んで表示される。テキストが不鮮明 である、またはぼやけて見える。

PCのディスプレイ解像度をディスプレイ の推奨される画面のネイティブ解像度と 同じモードに設定してください。

## 緑、赤、青、暗い、白いドットが画面に表示さ れる

• ドットが消えずに残るのは今日の技術 で使用される液晶の通常の特性です。詳 細については、画素ポリシーを参照して ください。

## 「電源オン」ライトが強すぎて、邪魔になる

OSDのメインコントロールの電源LEDセ ットアップを使用して、「電源オン」ライト を調整できます。

詳細については、Philips カスタマサポー トにお問い合わせください。

## $7.2 - *RF*$ FAO

- Q1: ディスプレイを取り付けるとき、画 面に「Cannot display this video mode」(このビデオモードを表示で きません )というメッセージが表示さ れた場合、どうすればいいのですか?
- 回答: このディスプレイの推奨される解像 度:3840 x 2160 @ 60 Hz
- すべてのケーブルを抜き、PCを以前使用 していたディスプレイに接続します。
- WindowsのStart(スタート)メニュー で、Settings(設定)/Control Panel(コ ントロールパネル)を選択します。コン トロールパネルウィンドウで、画面アイ コンを選択します。 Display(画面)のコ ントロールパネル内部で、"Settings"(「 設定」)タブを選択します。設定タブの下

の「Desktop Area」(デスクトップ領域) とラベルされたボックスで、スライダを 3840 x 2160画素に動かします。

- 「Advanced Properties」(詳細プロパ ティ)を開き、Refresh Rate(リフレッシュ レート)を60 Hzに設定し、OKをクリック します。
- コンピュータを再起動し、2と3の手順を 繰り返してPCが3840 x 2160 @ 60 Hz に設定されていることを確認します。
- コンピュータを停止し、古いディスプレイ を取り外し、Philips LCDディスプレイを 再接続します。
- ディスプレイの電源をオンにしてか ら、PCの電源をオンにします。
- Q2: LCD ディスプレイの推奨リフレッシュ レートは何ですか?
- 回答: LCD モニタの推奨されるリフレッシ ュレートは 60 Hz です。画面が乱れ た場合、75 Hz まで設定して乱れが 消えることを確認できます。
- Q3: ユーザーマニュアルの .infと.icm フ ァイルは何のためのものですか ? ド ライバ (.infと.icm) はどのようにイン ストールできますか ?
- 回答: これらは、ディスプレイ用のドライバ ーファイルです。ユーザーマニュア ルの指示に従って、ドライバをインス トールしてください。ディスプレイを 初めてインストールするとき、ディス プレイドライバー (.inf と .icm ファイ ル ) またはドライバーディスクを求 められます。
- Q4: 解像度はどのように調整すればいい のですか ?
- 回答: ビデオカード / グラフィックドライ バーとディスプレイは組み合わさっ て、使用可能な解像度を決定します。 Windows® のコントロールパネルの 「Display properties (画面のプロ パティ)」でお好みの解像度を選択す ることができます。
- Q5: OSD を通してディスプレイを調整して いるときに忘れた場合、どうなります か ?
- 答え: OK ボタンを押し、次に「Reset(リヤ ット)」を選択してすべての工場出荷 時設定に戻します。
- Q6: LCD 画面はきっかき傷への耐性があ りますか ?
- 回答: 一般に、パネル面に過度の衝撃を与 えず、鋭いまたは先の尖た物体から 保護するようにお勧めします。ディス プレイを取り扱っているとき、パネル の表面に圧力や力がかかっていない ことを確認してください。保証条件 に影響が及ぶ可能性があります。
- Q7: LCD 表面はどのようにして洗浄すれ ばいいのですか ?
- 回答: 通常洗浄の場合、きれいで、柔らか い布を使用してください。洗浄する 場合、イソプロピルアルコールを使 用してください。エチルアルコール、 エタノール、アセトン、ヘキサンなど の溶剤を使用しないでください。
- Q8: ディスプレイの色設定を変更できま すか?
- 回答: はい、OSD コントロールを介して、 次の手順で色設定を変更できます。
- 「OK」を押してOSD(オンスクリーンディ スプレイ)メニューを表示します
- 「下矢印」を押してオプション「Color( 色)」を選択し、「OK」を押して色設定に 入ります。以下のように、3つの設定があ ります。
	- 1. Color Temperature( 色温度 ): Native、5000K、6500K、 7500K、8200K、9300K、11500K の 6 つの設定があります。 5000K 範囲で設定されている場合、パネ ルには「温かい、赤 - 白色調で」 と、また 11500K 温度範囲では、「冷 たい青 - 白色調」というメッセー ジが表示されます。

- 2. sRGB: これは、異なるデバイス(例 えば、デジタルカメラ、ディスプ レイ、プリンター、スキャナーなど) 間で、正しい色の変換を確保する ための標準的な設定です。
- 3. User Define( ユーザー定義 ): ユ ーザーは赤、緑、青色を調整する ことで、お気に入りの色設定を変 更できます。

## 注

加熱されている間、物体によって放射された 光の色の測定。この測定は、絶対温度目盛り ( ケルビン度 ) によって表されます。 2004K など低いケルビン温度は赤で、9300K など の高い温度は青です。 6504K での中間温 度は、白です。

- Q9: LCD ディスプレイを PC、ワークステー ション、Mac に接続できますか?
- 回答: はい、できます。すべての Philips LCD ディスプレイは、標準の PC、 Mac、ワークステーションに完全に対 応しています。 Mac システムにディ スプレイを接続するには、ケーブル アダプタが必要です。詳細について は、Philips 販売店にお尋ねください。
- Q10: Philips LCD ディスプレイはプラグア ンドプレイ対応ですか?
- 答え: はい。ディスプレイは Windows 10/8.1/8/7 とプラグアンドプレイ互 換です。
- Q11: LCD パネルの画像固着、または画像 焼き付き、後イメージ、ゴースト像とは 何ですか ?
- 回答: 長時間静止画像を表示すると、画面 に「後イメージ」または「ゴースト像」 として知られる「焼き付き」が表示さ れる原因となります。「焼き付き」、「後 イメージ」または「ゴースト像」は LCD パネル技術ではよく知られた現 象です。ほとんどの場合、電源をオフ にすると「焼き付き」「後イメージ」「ゴ ースト像」は時間とともに徐々に消え ます。

ディスプレイの前を離れるときは、常 にスクリーンセーバーをオンにして ください。

LCD ディスプレイで変化しない静止 コンテンツを表示する場合には、常 に定期的にスクリーンリフレッシュア プリケーションを起動してください。

#### 警告

スクリーンセーバーやスクリーンリフレッシ ュアプリケーションをアクティブにしないと、 「焼き付き」、「後イメージ」、「ゴースト像」症 状はひどくなり、消えることも修理することも できなくなります。これらに起因する故障は 保証には含まれません。

- Q12: 私のディスプレイがシャープなテキス トを表示せず、ぎざぎざのある文字を 表示するのはなぜですか?
- 回答: お使いの LCD ディスプレイは 3840 x 2160 @ 60 Hz のネイティ ブ解像度で最高の機能を発揮します。 もっとも望ましい画像を表示するに は、この解像度を使用してください。
- Q13: ホットキーをロック解除 / ロックする 方法は?
- 回答: ■/OK を 10 秒間押してホットキー をロック解除 / ロックします。これに より、モニターには「Attention(注意)」 のメッセージが現れ、下図のようにロ ック解除 / ロックのステータスを表 示します。

Monitor controls unlocked

**Monitor controls locked** 

- Q14: フォントが不明瞭なのはなぜですか ?
- 回答: 21ページの手順で改善してください。
- <span id="page-32-0"></span>Q15: "USB タイプ C" コネクター経由でノ ートブックからこのディスプレイに投 射しても、何も映りません?
- 回答: このディスプレイの USB C ポートは、 電力、データ、ビデオを送受信できま す。お使いのノートブック/ デバイス の USB タイプ C コネクターがデー タ転送に対応していることと、ビデオ 出力の DP ALT モードに対応してい ることをご確認ください。 送信 / 受 信を有効にするには、ノートブックの BIOS やその他のソフトウェアの組 み合わせを介して機能を有効にする 必要があるかどうかをご確認くださ い。
- Q16: このモニターは USB タイプ C ポー トからノートブックを充電しません ?
- 回答: このディスプレイの USB C ポート は、ノートブック / デバイスに充電す るための電力を出力できます。ただ し、一部のノートブック / デバイスは USB タイプ C ポートからの充電に 対応していません。お使いのノート ブック / デバイスに充電機能がある かご確認ください。 USB タイプ C ポ ートが備わっていても、データの送信 機能に限られている場合があります。 お使いのノートブック / デバイスが USB タイプ C ポートからの充電に 対応している場合、必要であれば、シ ステムの BIOS からその機能を有効 にしてください。BIOS ではなく、いく つかのソフトウェアから有効にする 場合もあります。お使いのノートブッ ク / デバイスによっては、そのブラン ドが指定する充電機器を使用しなけ ればならない場合があります。その 場合、Philips USB タイプ C の充電 機能を認識せず、ブロックすることが あります。 それは Philips ディスプレ イの問題ではありません。 お使いの ノートブック / デバイスの取扱説明 書をお読みになるか、メーカーにお 問い合わせください。
- 7.3 Multiview FAQ
- Q1: PIP サブウィンドウを拡大できます か ?
- 回答: はい、できます。3 つのサイズから選 **択できます。 [Small]( 小 )、 [Middle]** (中)、[Large](大)。 ■を押して OSDメニューに入ることができます。 [PiP / PbP] メインメニューから優先 する [PiP Size](PiP サイズ) オプショ ンを選択してください。
- Q2: ビデオから独立して、オーディオを聴く にはどうすればいいのですか ?
- 回答: 通常、オーディオソースはメインのピ クチャソースにリンクされています。 オーディオソースの入力を変更した い場合 ( 例:ビデオソース入力には 関わりなく独立して MP3 プレーヤー を聴く)、 国を押して OSD メニュー に入ることができます。 [Audio]( オ ーディオ ) メインメニューからお気に 入りの [Audio Source]( オーディオ ソース ) オプションを選択してくださ い。

ディスプレイを次にオンにするとき、 ディスプレイはデフォルトで最後に 選択されたオーディオソースを選択 します。これを再び変更したい場合、 上のステップを行ってお気に入りの オーディオソースを新しく選択してデ フォルト」モードにする必要がありま す。

- Q3: PIP/PBP を有効にすると、サブウィン ドウがちらつくのはなぜですか ?
- 回答: サブウィンドウのビデオソースが i-timing(interlace timing/ インタ ーレースタイミング ) になっている ためです。サブウィンドウの信号ソー スを P-timing(progressive timing/ プログレシブタイミング ) に変更して ください。

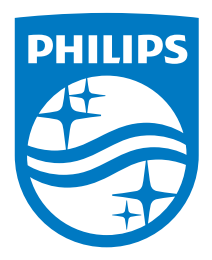

© 2018 Koninklijke Philips N.V. All rights reserved.

本製品はTop Victory Investments Ltd.またはその関連企業により 製造され、市場に届けられたか、Top Victory Investments Ltd.ま たはその関連企業に代わって製造され、市場に届けられたもので す。Top Victory Investments Ltd.は、本製品に関係して保証人と - All Princess, All Princess Philipsの紋章はKoninklijke Philips N.V.の登録 商標であり、ライセンス契約の下で使用されています。

仕様は、事前の通知なしに変更することがあります。

バージョン:436M6VBE1T